МИНИСТЕРСТВО НАУКИ И ВЫСШЕГО ОБРАЗОВАНИЯ РОССИЙСКОЙ ФЕДЕРАЦИИ Федеральное государственное автономное образовательное учреждение высшего образования «СЕВЕРО-КАВКАЗСКИЙ ФЕДЕРАЛЬНЫЙ УНИВЕРСИТЕТ» Институт сервиса, туризма и дизайна (филиал) СКФУ в г. Пятигорске

## **МЕТОДИЧЕСКИЕ УКАЗАНИЯ**

## по выполнению практических работ по дисциплине **ЗАЩИТА И ОБРАБОТКА КОНФИДЕНЦИАЛЬНЫХ ДОКУМЕНТОВ**

Квалификация выпускника бакалавр Форма обучения очная Учебный план 2020 г.

Направление подготовки 10.03.01 Информационная безопасность Профиль Комплексная защита объектов информатизации

Пятигорск 2020 г.

#### **ВВЕДЕНИЕ**

Методические указания содержат курс практических работ по дисциплине «Защита и обработка конфиденциальных документов» направленный на изучение принципов функционирования и элементной базы вычислительных систем.

Содержащиеся в данном пособии сведения теории, методические указания и рекомендации по выполнению практических работ позволяют использовать его в качестве дополнительного пособия для закрепления курса лекций.

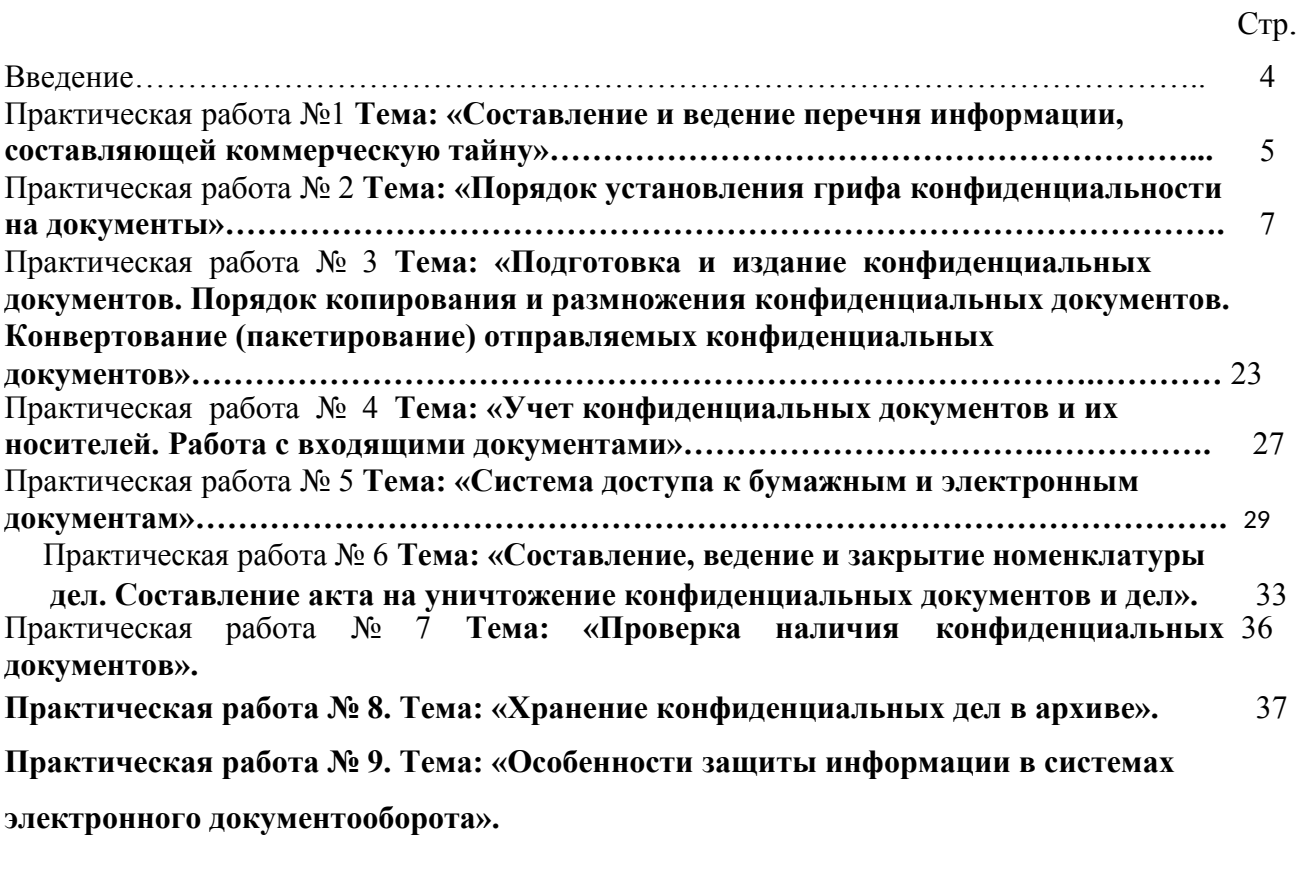

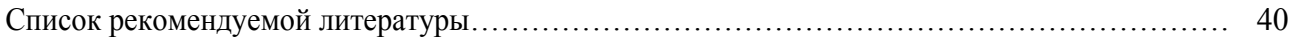

#### **Тема: «Составление и ведение перечня информации, составляющей**

#### **коммерческую тайну»**

*Цель работы:* Научиться составлять перечень информации, относящейся к коммерческой тайне.

#### *Ход работы:*

1. Составить перечень (таблицу) информации, составляющей коммерческую тайну. Данный перечень состоит из наименования сведений, относящихся к конфиденциальным; указания должностного лица (подразделения), имеющего право распоряжения сведениями; сроков конфиденциальности.

2. Оформить протокол заседания экспертной комиссии по рассмотрению Перечня информации, составляющей коммерческую тайну (за подписью председателя или начальника службы безопасности).

3. Составить приказ «О введении в действие Перечня информации, составляющей коммерческую тайну». В приказе должны быть определены мероприятия по обеспечению функционирования перечня и контролю его выполнения.

4. С приказом и перечнем ознакомляют под роспись всех сотрудников, работающих с конфиденциальной информацией.

Все документы оформить соответствующим образом в электронном виде или на листах формата А4.

- 1. Дайте определение понятию «Коммерческая тайна».
- 2. Какая информация может составлять коммерческую тайну?
- 3. Дате определение понятию «разглашение информации, составляющей коммерческую тайну».
- 4. Какие сведения в соответствии с ФЗ РФ «О коммерческой тайне» не могут составлять коммерческую тайну?
- 5. Какие меры необходимо применять по охране конфиденциальной информации?

## **Тема: «Порядок установления грифа конфиденциальности на документы»**

*Цель работы*: Научиться устанавливать гриф конфиденциальности на секретные документы

## *Ход работы:*

1. Задание шаблонов грифа

Для задания и редактирования шаблонов используется оснастка "Локальная политика безопасности".

Для задания шаблонов грифа MS Word:

В узле "Параметры Secret Net" выберите папку "Настройки подсистем"

В правой части окна появится список политик.

Вызовите контекстное меню для политики "Полномочное разграничение доступа:

1.1 Гриф конфиденциальности для Microsoft Word" и выберите в нем команду "Свойства".

Появится диалог:

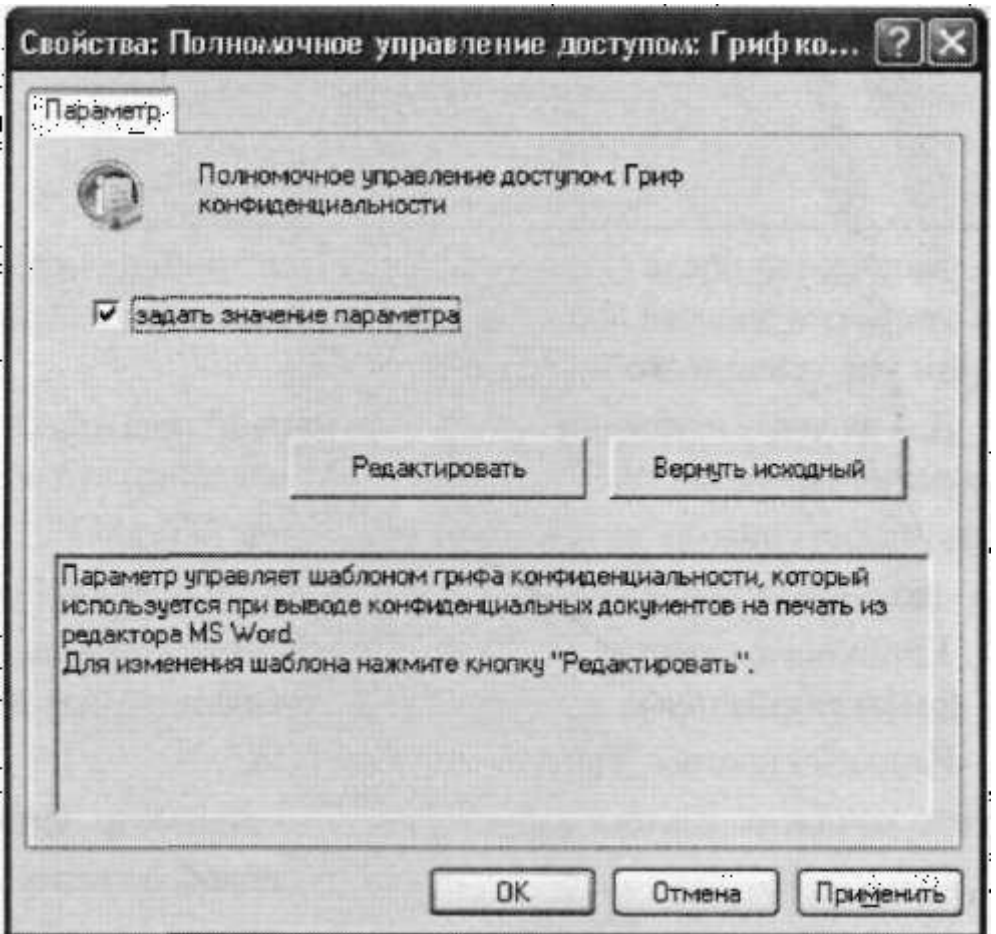

Для задания шаблонов грифа в групповой политике установите отметку в поле "Задать значение параметра" (в локальном управлении это поле отсутствует). Станут доступными кнопки "Редактировать" и "Вернуть исходный".

Нажмите кнопку "ОК".

Диалог закроется и в списке политик параметр примет значение "Задан".

1.2 Для задания шаблонов грифа MS Excel:

В узле "Параметры Secret Net" выберите папку "Настройки подсистем"

В правой части окна появится список политик.

Вызовите контекстное меню для политики "Полномочное разграничение доступа: Гриф конфиденциальности для Microsoft Excel" и выберите в нем команду "Свойства".

Появится диалог:

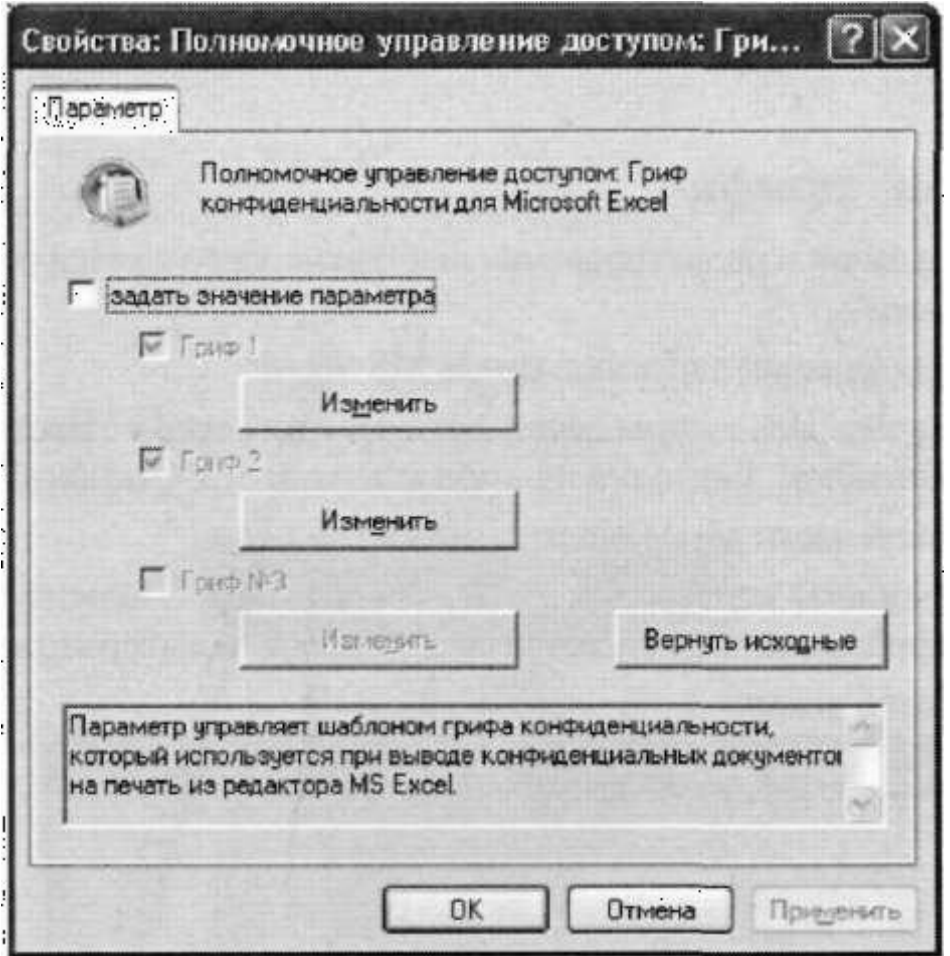

По умолчанию после установки Secret Net 5.0 политика не определена, поэтому при первом открытии диалога доступным будет только поле "Задать значение параметра" (в локальном управлении это поле отсутствует).

Для задания шаблонов грифа в групповой политике установите отметку в поле "Задать значение параметра" (в локальном управлении это поле отсутствует). Станут доступными поля выбора шаблонов: Гриф#1", "Гриф#2" и Гриф#3". По умолчанию после установки Secret Net 5.0 шаблон Гриф#3 пустой.

Установите отметки в полях тех шаблонов, которые должны использоваться при печати конфиденциальных документов. У неиспользуемых шаблонов отметку удалите.

Нажмите кнопку "Применить" или "ОК".

После закрытия диалога в списке политик параметр примет значение "Задан".

Для отмены задания шаблонов в групповой политике:

Вызовите диалог "Свойства" для соответствующей политики (см. предыдущие процедуры).

Удалите отметку в поле "Задать значение параметра" и нажмите кнопку "Применить" или "ОК".

Редактирование шаблонов для MS Word.

Все операции, связанные с редактированием шаблонов грифа конфиденциальности можно объединить в следующие группы:

• редактирование шаблона грифа;

• добавление в RTF-файл нового шаблона грифа;

• удаление шаблона грифа из RTF-файла;

• восстановление исходных шаблонов.

Под редактированием шаблона понимается выполнение следующих операций:

• изменение расположения полей;

• добавление и удаление полей шаблона;

• изменение названий полей и их значений.

#### **Изменение полей шаблона**

Для изменения расположения и удаления полей используются стандартные средства редактора MS Word. Добавление и удаление полей также выполняется стандартными средствами редактора. При этом можно добавлять как уже имеющиеся стандартные поля, относящиеся к свойствам документа и входящие в группу DocProperty, так и нестандартные поля. Здесь под нестандартным полем понимается любое поле, которое должно быть использовано в грифе конфиденциальности и которое отсутствует в группе DocProperty. Например, поле, в котором должно отображаться название подразделения.

Для добавления нестандартного поля необходимо предварительно внести его в список полей группы DocProperty.

• Для добавления нестандартного поля в список:

1. Откройте файл шаблонов. Для этого вызовите диалог задания шаблонов и нажмите в нем кнопку "Редактировать". Откроется файл шаблонов.

2. Выберите в меню "Файл | Свойства" и в открывшемся диалоге перейдите на вкладку "Прочие":

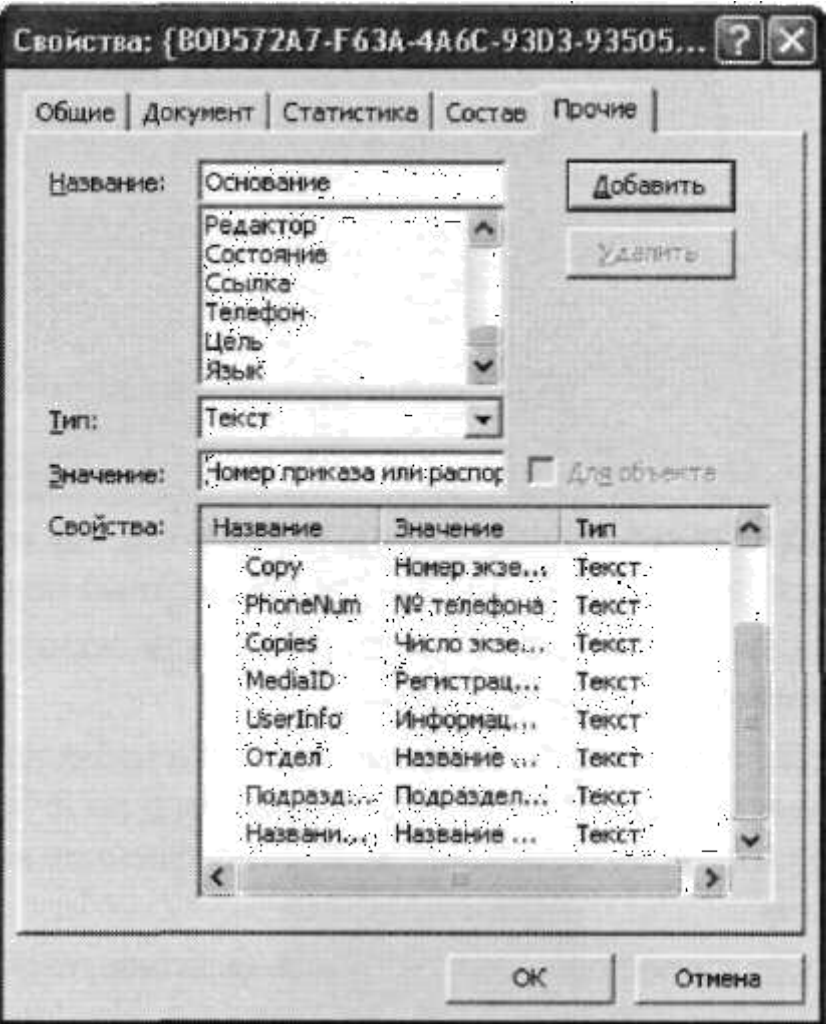

3. Введите в поле "Название" краткое описание поля, раскрывающее его назначение. Для примера в данном случае добавляется поле с названием "Основание". В поле должно отображаться наименование документа, на основании которого выполняются какие-либо действия, например, приказ или распоряжение. Это поле будет заполняться пользователем при выводе конфиденциального документа на печать.

4. В поле "Тип" выберите значение "Текст".

5. В поле "Значение" введите условное значение. Это значение будет отображаться в поле грифа. Само значение будет вводиться пользователем при выводе документа на печать. В данном примере значением является "Номер приказа или распоряжения". Таким образом, при выводе документа на печать пользователь должен будет ввести наименование (номер) приказа или распоряжения.

6. Нажмите кнопку "Добавить" в верхней части диалога. Новое поле будет добавлено в список "Свойства".

7. Нажмите кнопку "ОК". Диалог закроется. Добавленное поле можно будет использовать при вставке полей в шаблон грифа (см. следующую процедуру).

Для добавления нестандартного поля в шаблон:

1. Откройте файл шаблонов (см. предыдущую процедуру).

2. Выберите шаблон и установите курсор в место предполагаемого размещения

поля. Если поле должно размещаться в колонтитуле, колонтитул следует предварительно выделить.

3. Выберите в меню "Вставка I Поле". Появится диалог "Поле". 4. В списке "Поля" выберите DocProperty. В диалоге появится список "Свойства поля":

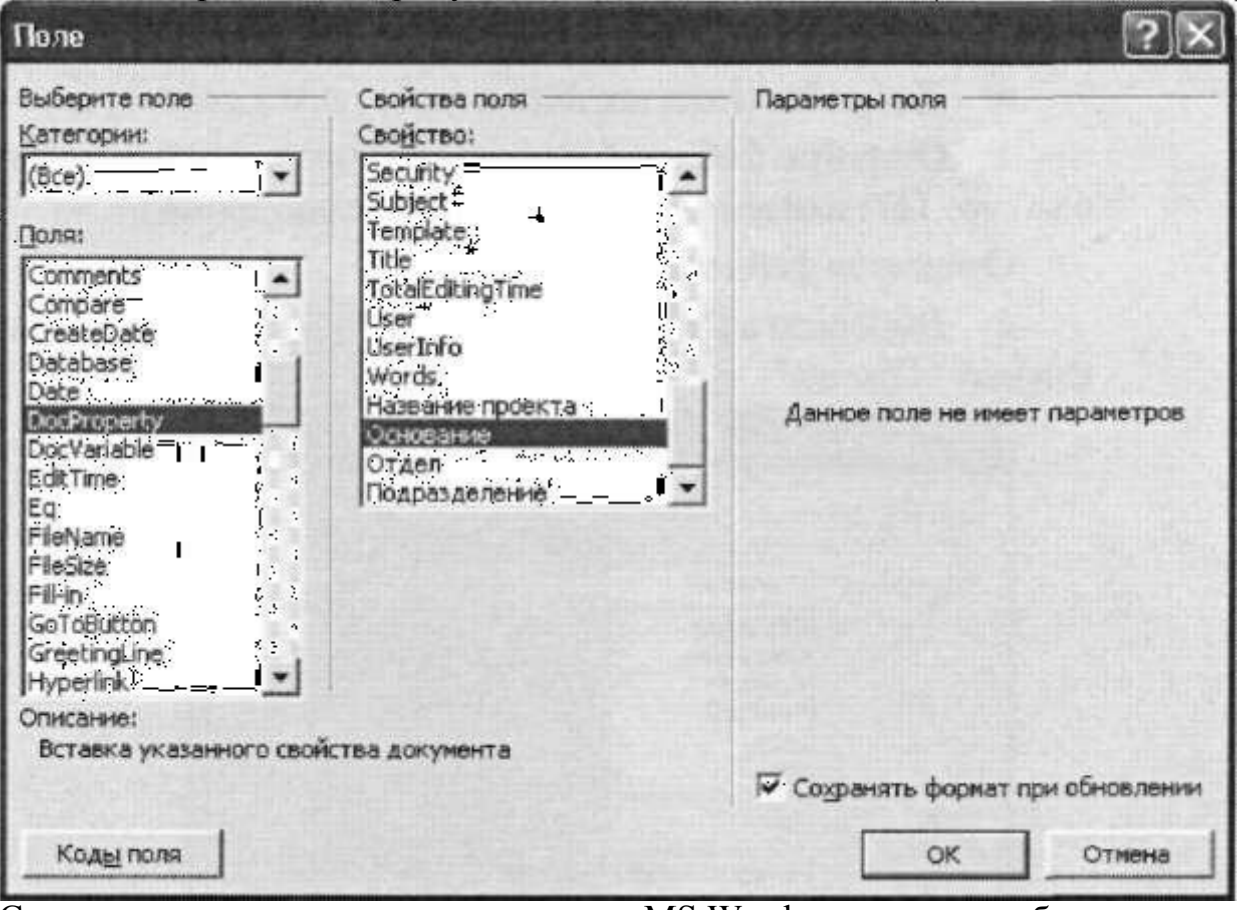

Список содержит как стандартные поля MS Word, так и поля, добавленные средствами Secret Net 5.0 (в том числе — нестандартные поля).

5. Выберите в списке "Свойства поля" название поля, предназначенного для вставки в шаблон, и нажмите кнопку "ОК.". Диалог "Поле" закроется и в шаблоне появится добавленное поле, отображающее условное значение. В данном примере было выбрано поле "Основание", добавленное в предыдущей процедуре. Поэтому значение, отображенное в поле, будет "Номер приказа или распоряжения".

6. Если добавленное поле должно иметь название, отображаемое в грифе, установите курсор слева от поля и введите название. Например, в данном случае — "Основание".

7. Сохраните изменения в документе и закройте MSWord.

8. В диалоге "Параметр" нажмите кнопку "Применить" или "ОК" и после его закрытия дождитесь сохранения изменений в политике. Добавление нового шаблона Добавление шаблона заключается во вставке в RTF-файл нового раздела с необходимым набором полей . При этом, как правило, некоторые поля размещаются в колонтитулах. Так, например, поле для отображения категории конфиденциальности помещается в верхний колонтитул. Поэтому при добавлении нового шаблона можно использовать уже имеющиеся в RTF-файле колонтитулы, выбрав наиболее подходящий из них и отредактировав его.

Если за основу для редактирования берется какой-либо из имеющихся колонтитулов, новый раздел следует вставить после раздела, содержащего этот колонтитул. В этом случае в новый раздел будут скопированы колонтитулы предыдущего раздела. Если добавляемый шаблон в значительной степени отличается от имеющихся и при его формировании не требуется копировать и редактировать колонтитулы, новый раздел можно вставить в конце любого раздела. Рекомендуется вставить его в конце последнего раздела RTF-файла. Ниже приведена процедура добавления нового шаблона в исходный RTF-файл, содержащий шаблоны Грифа#1 и Грифа#2. Раздел вставляется после шаблона Грифа#1.

Для добавления шаблона:

1. Откройте файл шаблонов. Для этого вызовите диалог задания шаблонов и нажмите в нем кнопку "Редактировать". Откроется файл шаблонов.

2. Установите курсор в начало строки разрыва раздела и нажмите клавишу

<Enter>. Перед разрывом раздела будет вставлен пустой абзац:

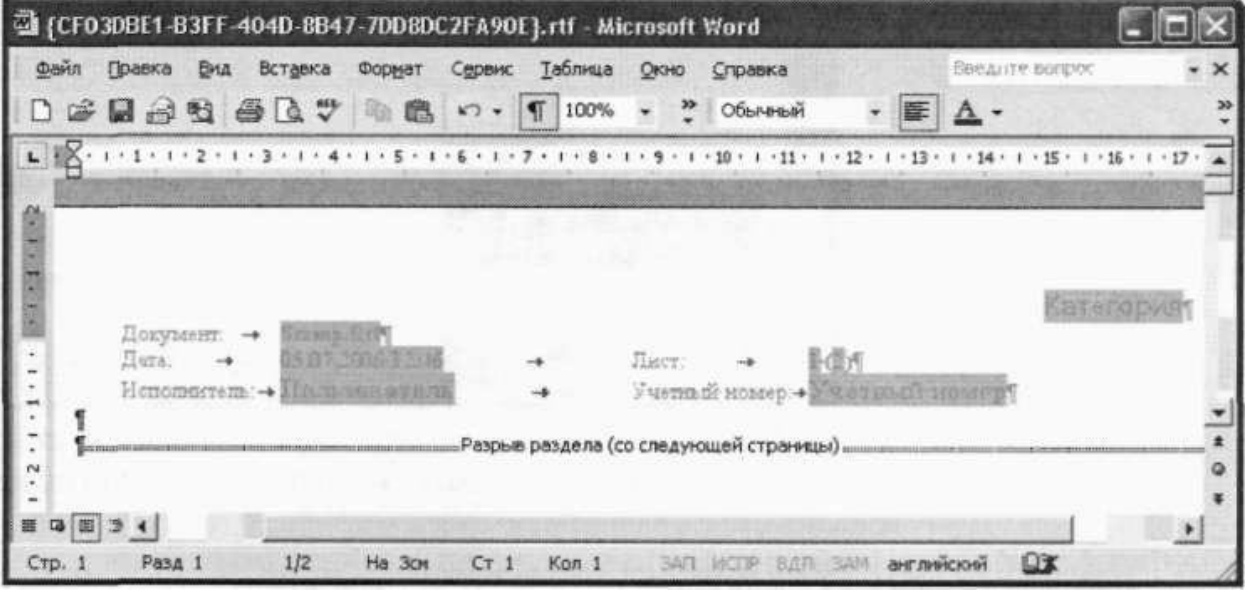

3. Установите курсор в пустой абзац перед разрывом раздела и вставьте новый раздел. Для этого выберите в меню "Вставка | Разрыв | Новый раздел со следующей страницы". В документ будет вставлен новый раздел с колонтитулами, скопированными из шаблона Грифа# 1.

4. Выделите верхний колонтитул нового раздела и на открывшейся панели "Колонтитулы" нажмите кнопку "Как в предыдущем", чтобы вернуть ее в не нажатое положение (при открытии панели эта кнопка нажата):

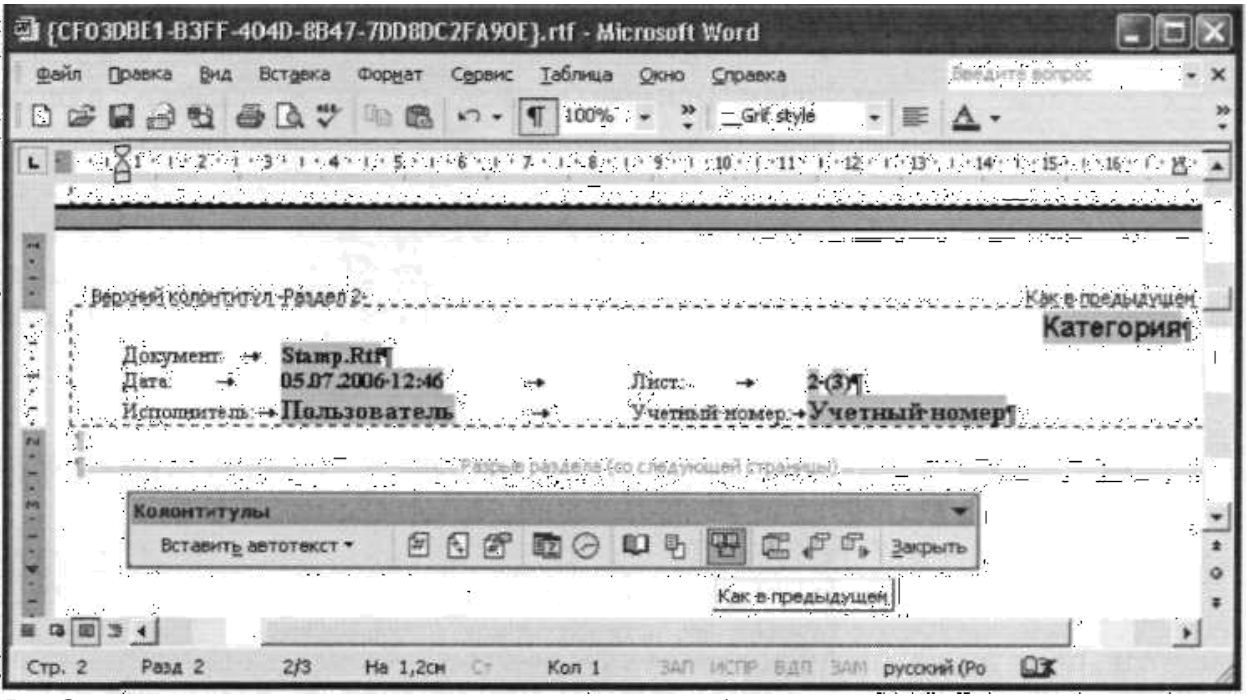

5. Отредактируйте поля в колонтитуле (удалите ненужные, измените их расположение или содержание и т. д.). Редактирование шаблона описано в предыдущем разделе.

6. Перейдите к нижнему колонтитулу и повторите действия пунктов 4 и 5. Если нижний колонтитул в шаблоне не используется, удалите в нем все имеющиеся поля.

7. Закройте панель "Колонтитулы".

8. В первом пустом абзаце после верхнего колонтитула введите название грифа, отформатированное стилем "Заголовок 1":

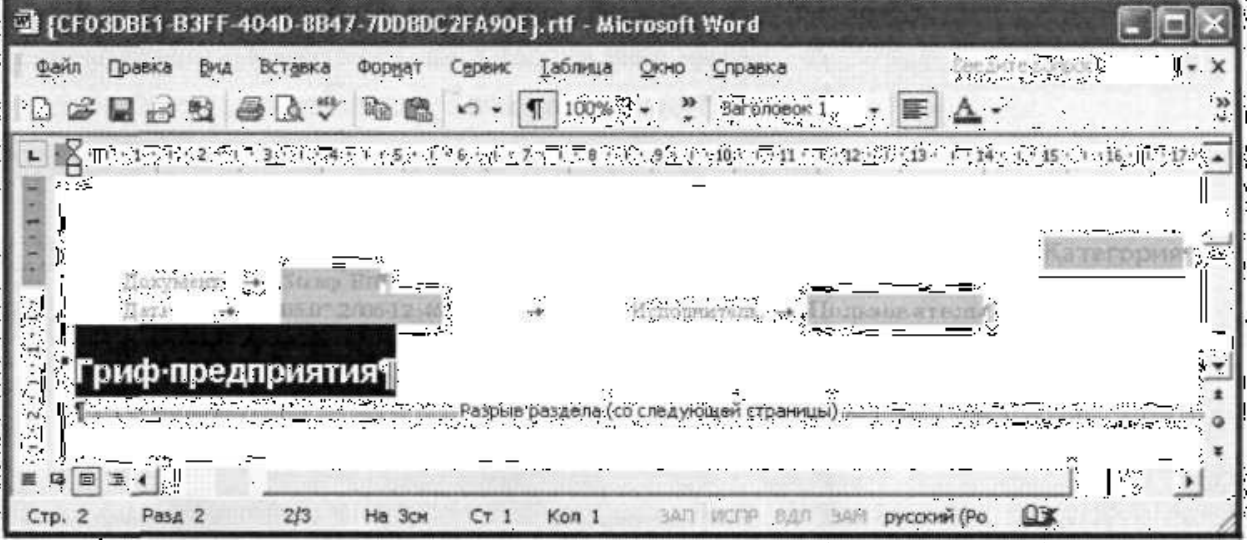

9. При необходимости вставьте нужные поля (см. стр. 128), перейдите к нижнему колонтитулу и повторите действия пунктов 4 и 5. Если нижний колонтитул в шаблоне не используется, удалите в нем все имеющиеся поля. 10. Сохраните документ и закройте MS Word.

11. В диалоге "Параметр" нажмите кнопку "Применить" или "ОК" и после его закрытия дождитесь сохранения изменений в политике.

Удаление шаблона При удалении шаблона из RTF-файла следует

придерживаться следующих правил:

• Если в составе файла содержится 2 и более шаблонов грифа, необходимо удалить сам шаблон, а затем — разрыв раздела, которым удаленный шаблон отделялся от других. То есть количество разрывов раздела в файле должно составлять (п-1), где п — количество шаблонов.

• Если в состав удаляемого шаблона кроме колонтитулов входят другие элементы (см. Гриф#2), сначала следует удалить эти элементы, а затем колонтитулы. Ниже приведены примеры выполнения 2 процедур удаления шаблона Грифа#1 и шаблона Грифа#2. Процедуры имеют отличия, связанные с составом шаблонов. Шаблон Грифа#1 представляет собой верхний колонтитул (нижний не используется), в котором расположены поля. Шаблон Грифа#2 состоит из верхнего и нижнего колонтитулов (также заполненных полями) и расположенной между ними отдельной группы полей.

Для удаления Грифа# 1:

1. Откройте файл шаблонов. На первой странице открывшегося документа появится шаблон Грифа#1, заканчивающийся разрывом раздела:

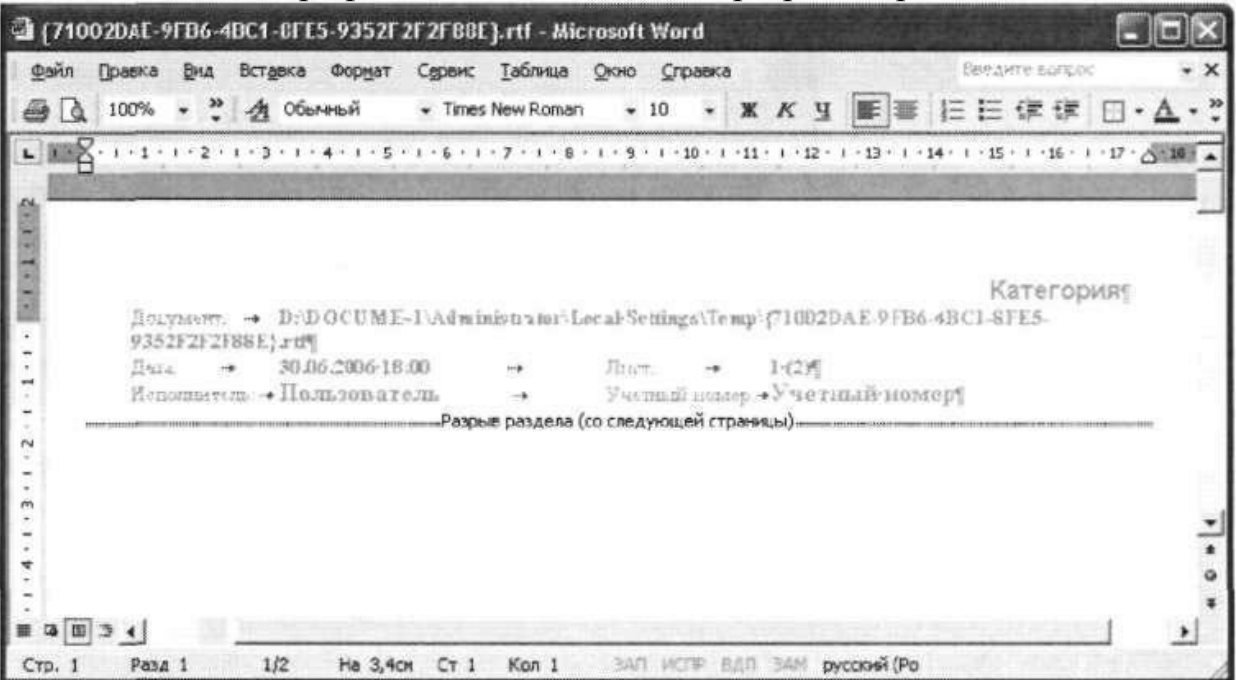

Если разрыв раздела не отображается, нажмите на панели инструментов кнопку "Непечатаемые знаки".

2. Откройте верхний колонтитул, выделите его содержимое (см. рисунок ниже) и нажмите клавишу <Delete>.

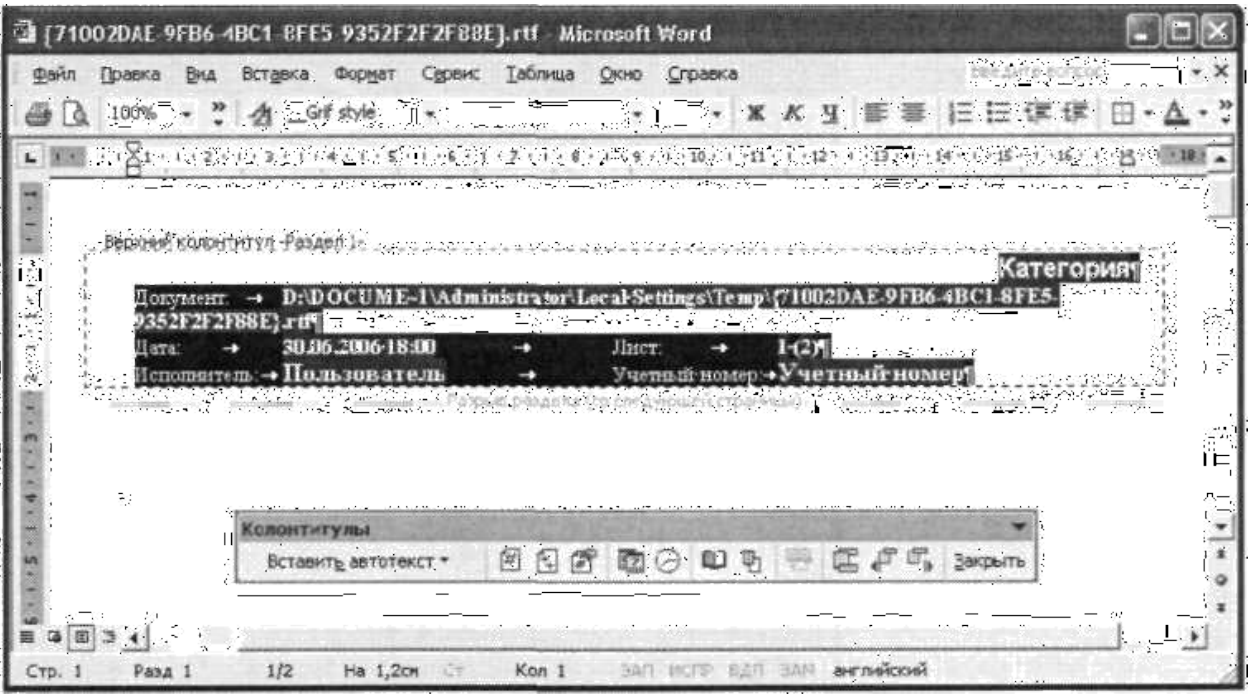

Содержимое колонтитула будет удалено.

3. Закройте панель "Колонтитулы". Курсор установится на разрыве раздела:

|               | ■ (71007DAF-9FB6-4BC1-8FF5-9352F2F2FB8F].rtf - Microsoft Word                                                                                                    |     |         |        |        |     |                |                                        |                 |                |  |             |  |  |                |  |
|---------------|----------------------------------------------------------------------------------------------------|-----|---------|--------|--------|-----|----------------|----------------------------------------|-----------------|----------------|--|-------------|--|--|----------------|--|
|               | Правка                                                                                                    | Вид | Вставка | Формат | Сервис |     | <b>Tabraga</b> |                                        | Справка         |                |  |             |  |  | Beegine songed |  |
| $\frac{1}{2}$ | w 7 × 100% → ※ 名 Times New Roman → 10 → ※ K 및 画画 三 田 字 ま □ → △ →                                                                                                    |     |         |        |        |     |                |                                        |                 |                |  |             |  |  |                |  |
|               | $\mathbf{L}\left[1+\sum_{i=1}^{n}(-1)^{i}+1+i+2\cdot(1+i)\right] +\mathbf{L}\left[1+\mathbf{L}\cdot(1+i)\right] +\mathbf{L}\cdot(1+i)\right] +\mathbf{L}\cdot(1+i)\mathbf{L}\cdot(1+i)\mathbf{L}\cdot(1+i)\mathbf{L}\cdot(1+i)\mathbf{L}\cdot(1+i)\mathbf{L}\cdot(1+i)\mathbf{L}\cdot(1+i)\mathbf{L}\cdot(1+i)\mathbf{L}\cdot(1+i)\mathbf{L}\cdot(1+i)\mathbf{L}\cdot(1+i)\mathbf{L}\cdot(1+i)\mathbf{L}\cdot(1+i)\mathbf{L}\cdot(1+i)\mathbf{$ |     |         |        |        |     |                |                                        |                 |                |  |             |  |  |                |  |
|               |                                                                                                    |     |         |        |        |     |                |                                        |                 |                |  |             |  |  |                |  |
|               |                                                                                                    |     |         |        |        |     |                |                                        |                 |                |  |             |  |  |                |  |
|               |                                                                                                    |     |         |        |        |     |                |                                        |                 |                |  |             |  |  |                |  |
|               |                                                                                                    |     |         |        |        |     |                |                                        |                 |                |  |             |  |  |                |  |
|               |                                                                                                    |     |         |        |        |     |                | Разрыв раздела (со следующей страницы) |                 |                |  |             |  |  |                |  |
|               |                                                                                                    |     |         |        |        |     |                |                                        |                 |                |  |             |  |  |                |  |
|               |                                                                                                    |     |         |        |        |     |                |                                        |                 |                |  |             |  |  |                |  |
|               |                                                                                                    |     |         |        |        |     |                |                                        |                 |                |  |             |  |  |                |  |
| CTD.          | Разд 1                                                                                                    |     | 1/2     | Ha 2cm |        | CT1 | Kon 1          |                                        | <b>BAN WITE</b> | <b>BAR SAN</b> |  | русский (Ро |  |  |                |  |

4. Нажмите клавишу <Delete>. Первый раздел, включающий в себя шаблон Грифа#1, будет удален В документе останется только шаблон Грифа#2:

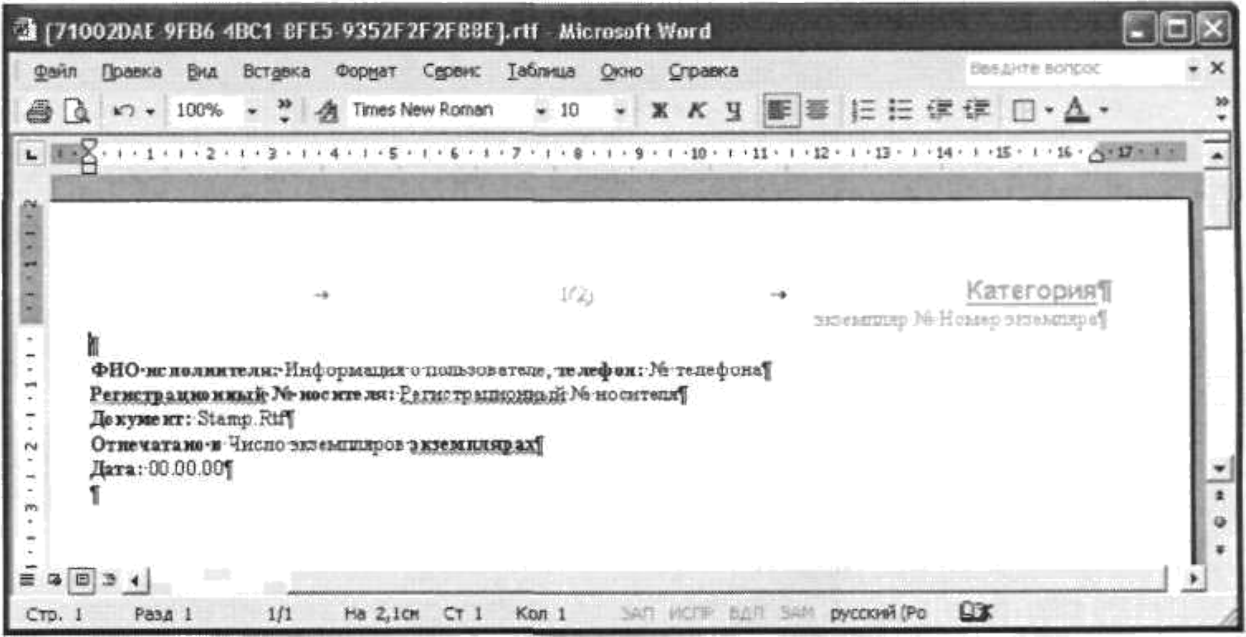

5. Сохраните изменения и закройте документ.

6. Нажмите кнопку "ОК" в диалоге "Свойства". После закрытия диалога дождитесь сохранения изменений в политике.

Для удаления Грифа#2:

1. Откройте файл шаблонов и перейдите к Грифу#2, расположенному на 2-й странице:

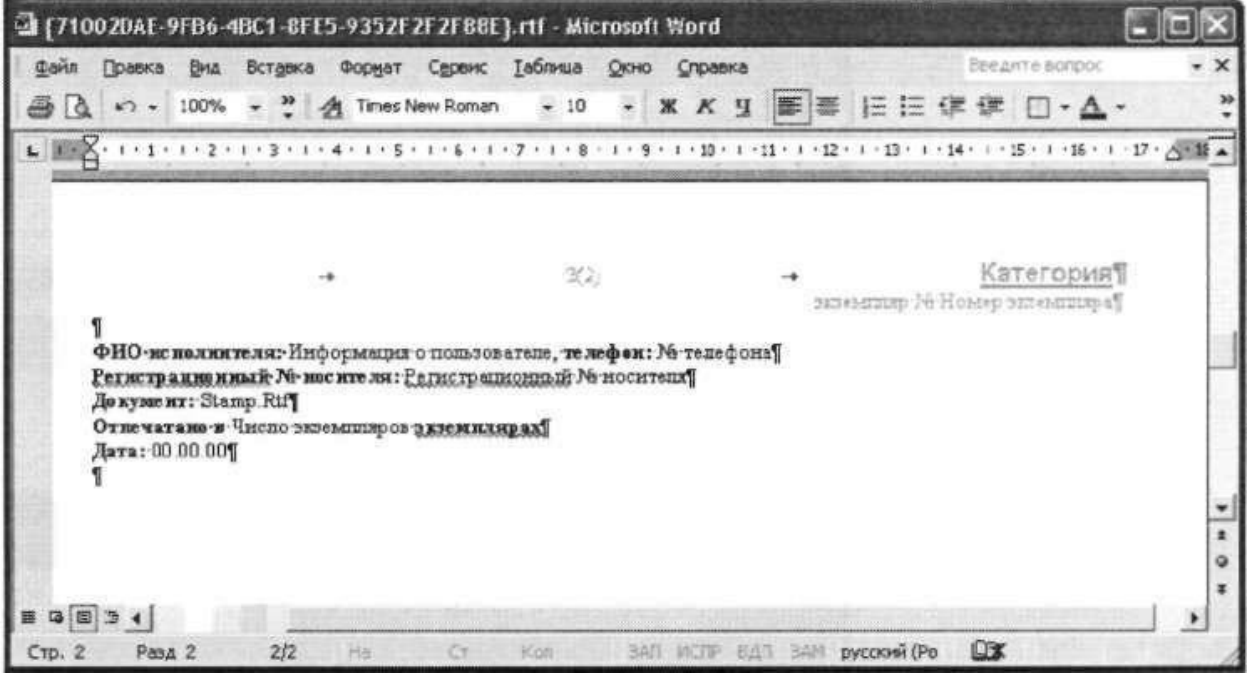

2. Выделите группу полей, расположенную между верхним и нижним колонтитулами (см. рисунок ниже), и нажмите клавишу <Delete>:

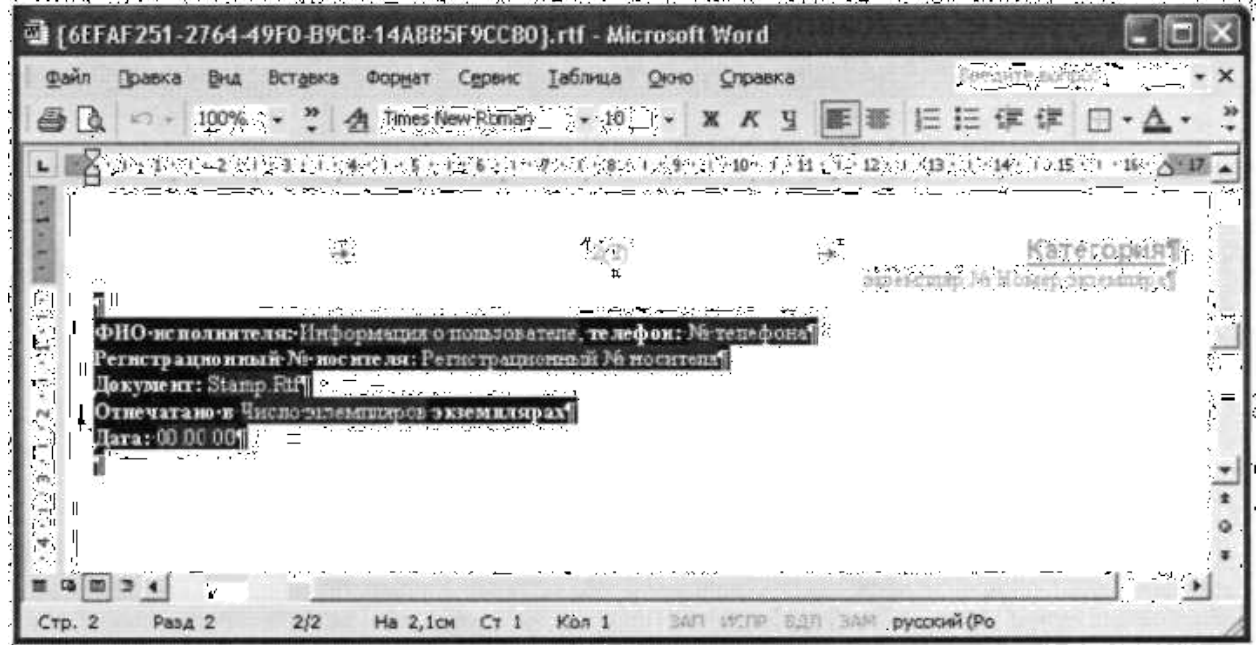

Группа полей будет удалена.

3. Откройте верхний колонтитул, выделите его содержимое (см. рисунок ниже) и нажмите клавишу <Delete>.

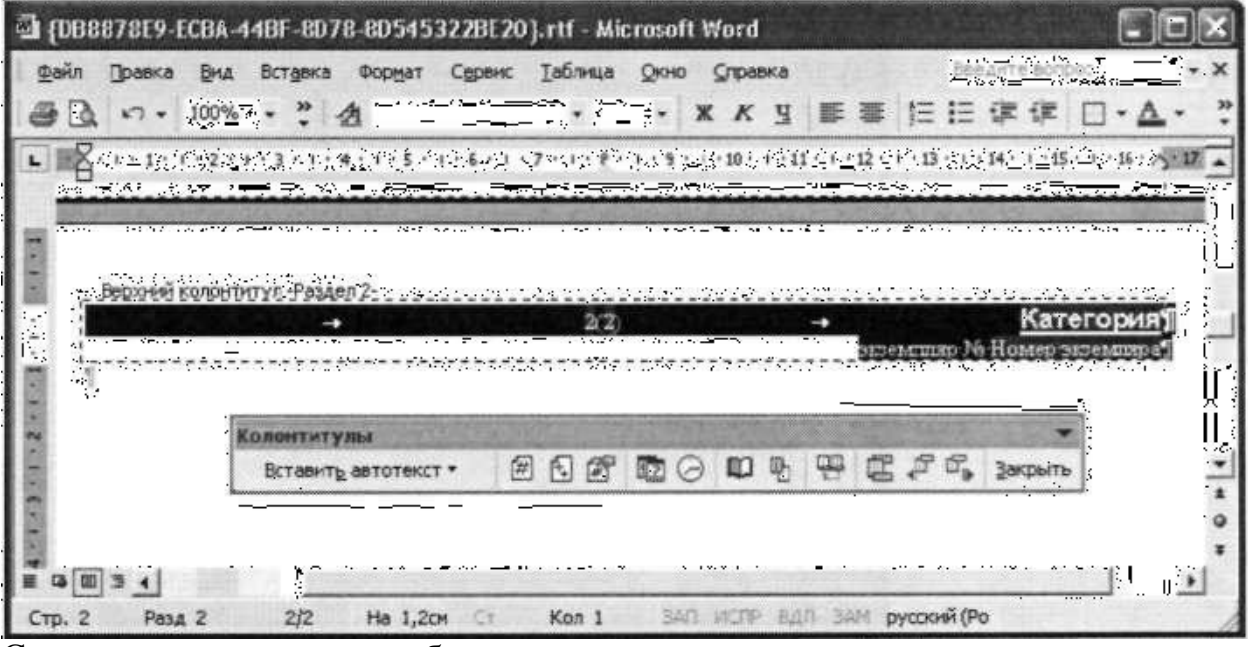

Содержимое колонтитула будет удалено.

4. Нажмите в панели "Колонтитулы" кнопку "Как в предыдущем":

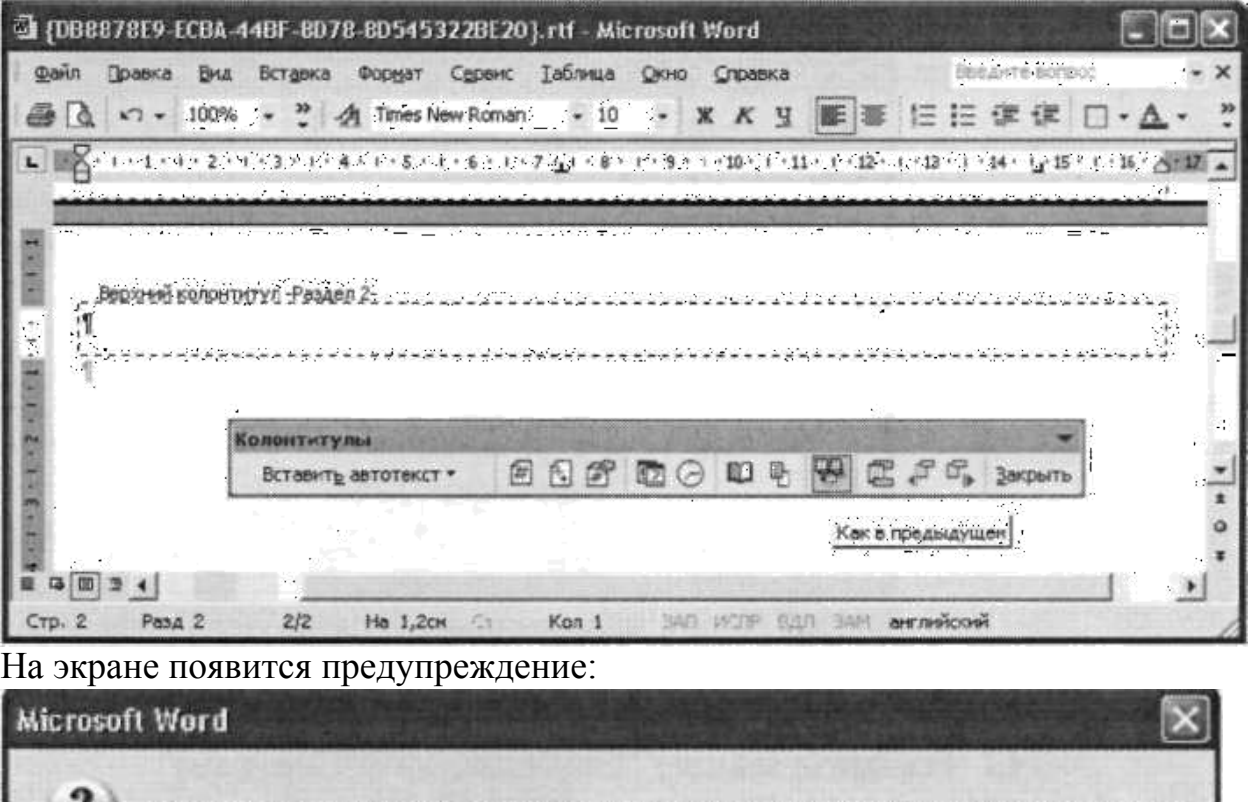

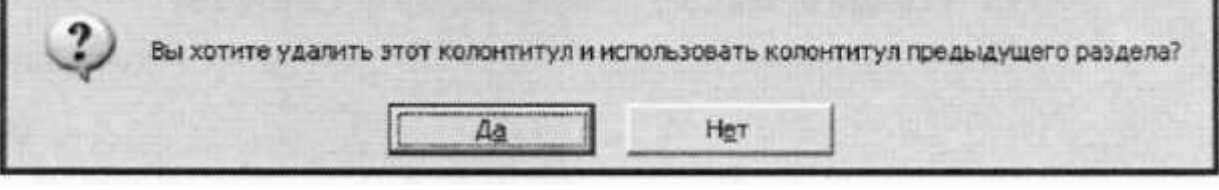

5. Нажмите кнопку "Да".

Колонтитул примет вид верхнего колонтитула предыдущего раздела, т.е. Грифа#1.

6. Перейдите к нижнему колонтитулу Грифа#2, выделите его содержимое (см. рисунок ниже) и нажмите клавишу <Delete>.

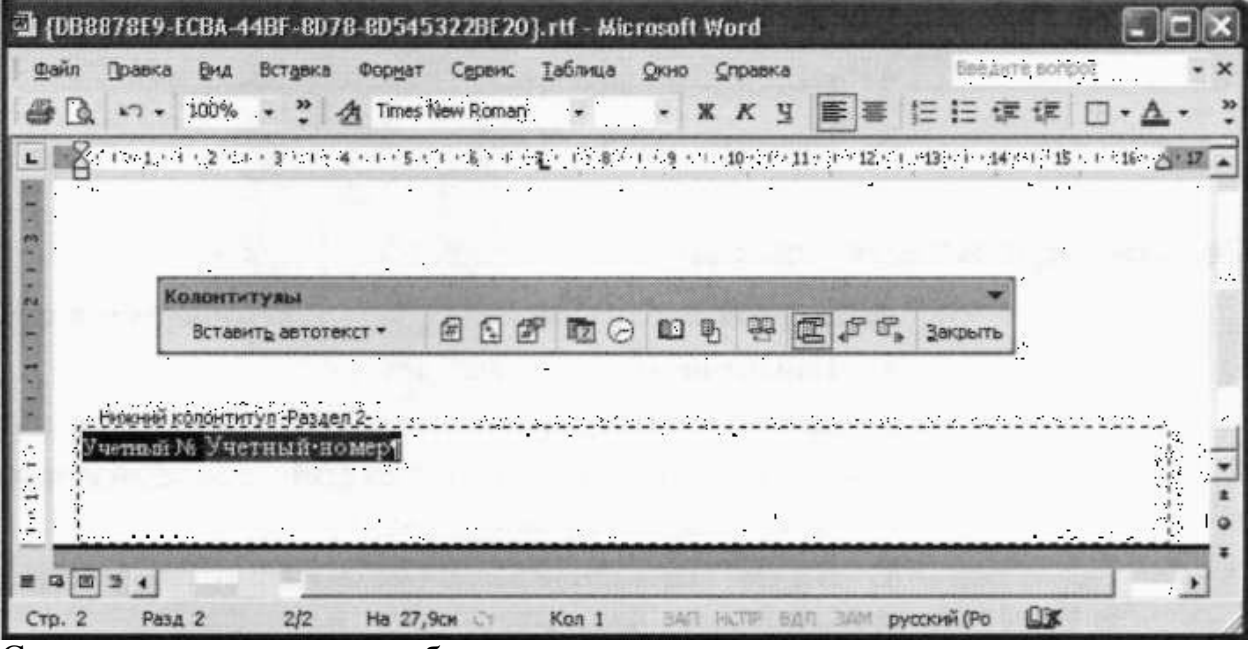

Содержимое колонтитула будет удалено.

7. Нажмите в панели "Колонтитулы" кнопку "Как в предыдущем". На экране

появится приведенное выше предупреждение.

8. Нажмите кнопку "Да". Колонтитул примет вид нижнего колонтитула предыдущего раздела, т. е. Грифа#1.

9. Закройте панель "Колонтитулы".

10. Установите курсор в строке разрыва раздела (см. рисунок ниже) и нажмите клавишу <Delete>:

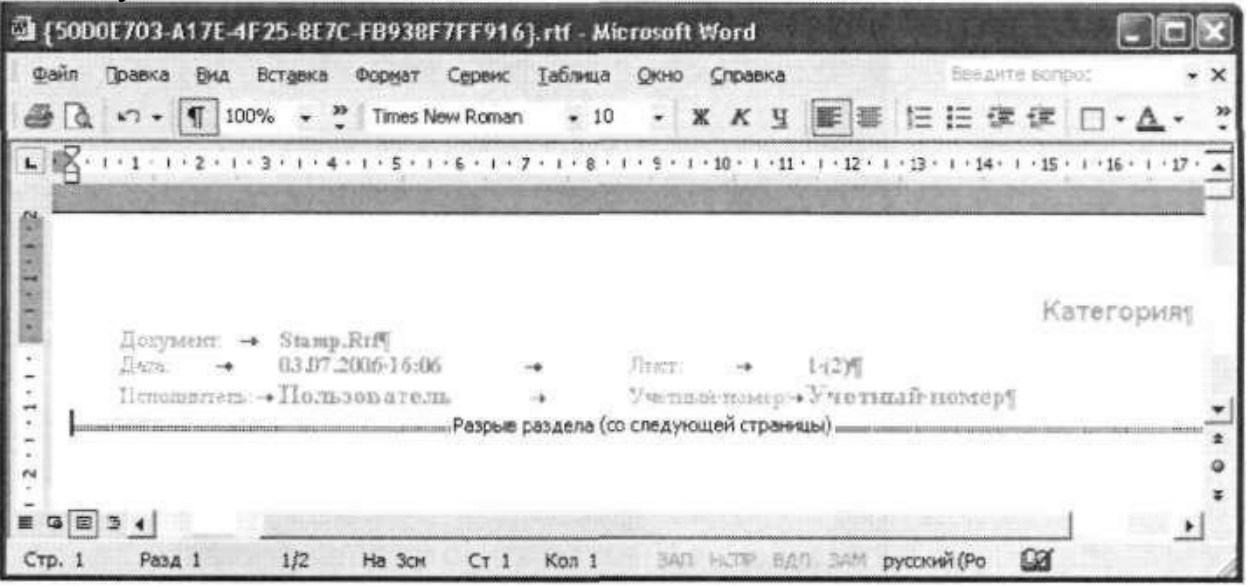

Второй раздел, включающий в себя шаблон Грифа#2, будет удален. В документе останется только шаблон Грифа# 1.

11. Сохраните изменения и закройте документ.

12. Нажмите кнопку "ОК" в диалоге "Свойства". После закрытия диалога

"Свойства" дождитесь сохранения изменений в политике.

Восстановление шаблонов

В случае повреждения или утраты по каким-либо причинам RTF-файла с шаблонами Гриф#1 и Гриф#2 его можно восстановить. При этом другие шаблоны, входящие в состав файла, не восстанавливаются.

*\*•* Для восстановления шаблонов:

1. Откройте диалог "Свойства" для политики "Полномочное разграничение доступа:

Гриф конфиденциальности" (см. стр. 127).

2. Нажмите кнопку "Восстановить исходный".

3. Нажмите кнопку "ОК".

Редактирование шаблонов для MS Excel

Редактирование шаблонов предполагает выполнение следующих операций:

• Изменение названий шаблонов.

• Добавление и удаление полей, а также изменение их расположения в

шаблоне. Для редактирования используется специальное диалоговое окно. •• Для редактирования шаблона:

1. В узле "Параметры Secret Net" выберите папку "Настройки подсистем" В правой части окна появится список политик.

2. Вызовите контекстное меню для политики "Полномочное разграничение доступа:

Гриф конфиденциальности для Microsoft Excel" и выберите в нем команду "Свойства".

Появится диалог (см. рисунок на стр. 128).

3. Выберите шаблон, предназначенный для редактирования, и нажмите соответствующую ему кнопку "Изменить". Если требуется отредактировать шаблон Гриф#3 и редактирование осуществляется в первый раз, необходимо предварительно установить отметку в поле "Задать значение параметра" и затем

— отметку в поле названия шаблона Появится диалоговое окно редактирования шаблона

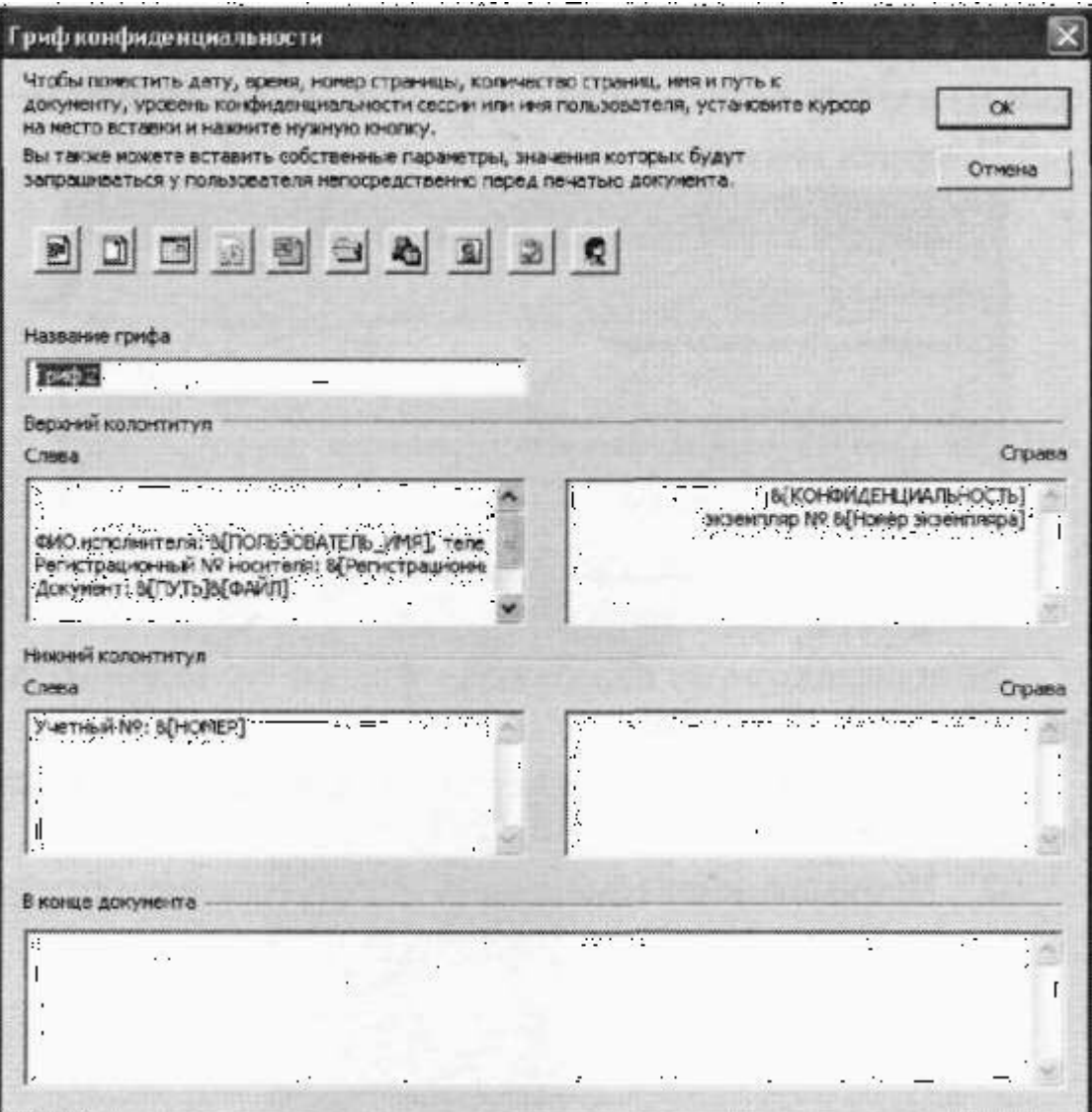

В верхней части окна расположены кнопки для ввода параметров,

отображаемых в грифе, и поле для ввода (изменения) названия грифа

В нижней части расположены поля для ввода параметров грифа. Параметры можно вводить в левую и правую части верхнего и нижнего колонтитулов, а также в поле, предназначенное для отображения параметров в конце документа. Центральная часть колонтитулов MS Excel не используется.

С помощью кнопок ввода в шаблон можно вставлять следующие параметры:

• Номер текущей страницы документа;

• Количество страниц в документе;

- Дату вывода документа на печать;
- Время вывода на печать;
- Имя файла;
- Путь к файлу;
- Уровень конфиденциальности документа;
- Имя пользователя, выполнившего печать;
- Учетный номер документа;
- Пользовательский параметр.

Перечисленные параметры, за исключением последнего, являются стандартными. Их значения вставляются в гриф автоматически, за исключением параметра "Учетный номер документа", значение которого вводится пользователем при печати документа. Пользовательский параметр применяется в тех случаях, когда ни один из стандартных параметров не удовлетворяет требованиям маркировки документа. Значение параметра водится пользователем при печати документа.

- •• Для внесения изменений в шаблон:
- 1. Вызовите диалоговое окно редактирования шаблона (см. предыдущую процедуру).
- 2. При необходимости в поле "Название грифа" введите новое название.
- 3. Для вставки стандартного параметра установите курсор в соответствующее поле и нажмите кнопку ввода параметра
- 4. Для вставки текстовой информации установите курсор в соответствующее поле и введите текст вручную.

Введите название параметра и нажмите кнопку "ОК". Если параметр уже использовался ранее, его название можно выбрать в раскрывающемся списке.

6. Для удаления из поля параметра или фрагмента текста, выделите его и нажмите клавишу <Delete>.

7. После внесения изменений в шаблон нажмите кнопку "ОК".

5. Для вставки нестандартного параметра установите курсор в соответствующее поле и нажмите кнопку ввода пользовательского параметра.

#### Появится диалог:

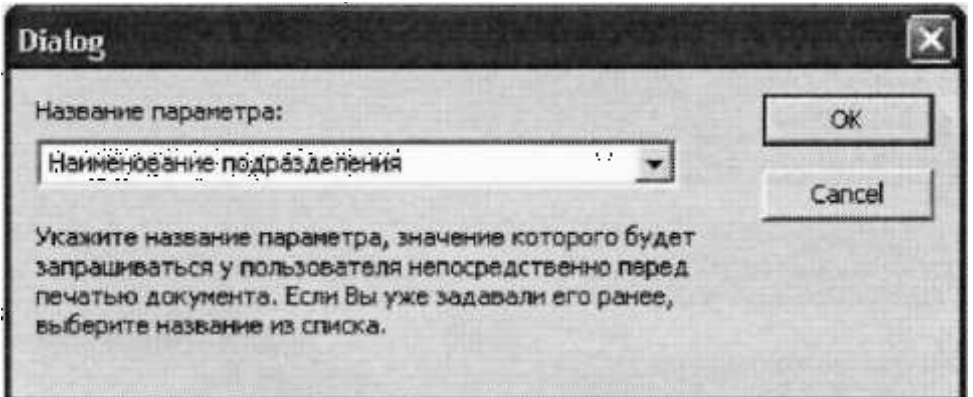

Введите название параметра и нажмите кнопку "ОК". Если параметр уже использовался ранее, его название можно выбрать в раскрывающемся списке. 6. Для удаления из поля параметра или фрагмента текста, выделите его и нажмите клавишу <Delete>.

7. После внесения изменений в шаблон нажмите кнопку "ОК".

Выводы

- 1. Перечислите угрозы безопасности электронной информации.
- 2. Какие программно-аппаратные системы и средства используются для решения проблем защиты информации в системах защищенного электронного документооборота?
- 3. Что должны обеспечивать системы электронного документооборота, в которых циркулирует конфиденциальная информация?
- 4. Что подразумевает организация доступа к конфиденциальным массивам электронных документов?

## **Тема: «Подготовка и издание конфиденциальных документов. Порядок копирования и размножения конфиденциальных документов. Конвертование (пакетирование) отправляемых конфиденциальных документов».**

*Цель работы:* Получить практические навыки работы по подготовке и изданию конфиденциальных документов. Научиться конвертовать (пакетировать) отправляемые конфиденциальные документы.

*Ход работы:*

Для выполнения лабораторной работы необходимо:

- 1. Разработать любой из видов документов (НМД, РД, РПД, ИСД, ОД, ФБД, КД) в соответствии с правилами издания конфиденциальных документов;
- 2. Присвоить документу учетный номер и гриф конфиденциальности;

 $\_$  , and the set of the set of the set of the set of the set of the set of the set of the set of the set of the set of the set of the set of the set of the set of the set of the set of the set of the set of the set of th

3. Оформить конверт по технологии, описанной в лекции.

Вывод:

- 1. Где и как проставляется гриф конфиденциальности?
- 2. Какие реквизиты заполняются на конверте?
- 3. Что необходимо предпринять перед помещением конфиденциальных документов в подготовленные пакеты?
- 4. Расскажите о технологии пакетирования конфиденциальных документов.
- 5. Какой связью можно доставлять пакеты с конфиденциальными документами?
- 6. В течение какого срока должны обрабатываться и отправляться документы?

## **Тема: «Учет конфиденциальных документов и их носителей. Работа с входящими документами».**

*Цель работы:* Научиться работать с входящими конфиденциальными документами.

# *Ход работы:*

ВАРИАНТ $-1$ :

- 1. Создать журнал учета входящих конфиденциальных документов (3 листа). Оформить соответствующим образом (см. лекцию).
- 2. Для учета входящих документов оформить любой из перечисленных видов документов:
	- нормативно-методические (НМД);
	- руководящие (РД);
	- распорядительные (РПД);
	- информационно-справочные (ИСД);
	- организационные (ОД);
	- финансово-бухгалтерские (ФБД);
	- кадровые (по личному составу) КД.
- 3. Произвести учет входящих конфиденциальных документов (при учете заполнить все необходимые графы журнала).
- 4. На документе проставить все необходимые реквизиты (виза руководителя о принятии решения, отметку о его исполнении и направлении в дело)

## ВАРИАНТ $-2$ :

- 1. Создать журнал учета входящих конфиденциальных документов (3 листа). Оформить соответствующим образом (см. лекцию).
- 2. Составить акт о повреждении пакета с конфиденциальными документами;
- 3. Написать сопроводительное письмо к акту.
- 4. В журнале заполнить все необходимые графы по данной ситуации

## ВАРИАНТ $-3$ :

- 1. Создать журнал учета входящих конфиденциальных документов (3 листа). Оформить соответствующим образом (см. лекцию).
- 2. Составить акт об ошибочно присланных документах.
- 3. Написать сопроводительное письмо к акту.
- 4. В журнале заполнить все необходимые графы.

Выводы:

- 1. Какова последовательность работы с поступающими конфиденциальными документами?
- 2. В течение какого срока ведется журнал учета поступивших документов?
- 3. Что необходимо сделать при получении пакетов?
- 4. Какие действия необходимо предпринять при нарушении оформления пакетов, несоответствия данных на пакете и в сопроводительном документе?
- 5. Что в первую очередь проверяется при вскрытии пакетов?
- 6. Что необходимо предпринять при получении ошибочно присланных документов?
- 7. Какие графы заполняются в журнале в момент регистрации?

## **Тема: «Система доступа к бумажным и электронным документам».**

*Цель работы*: Разработать систему доступа к конфиденциальным документам

*Ход работы:* Задание 1: Составить соглашение о неразглашении конфиденциальной информации.

*Задание 2:* Пользуясь лекционным материалом, нормативно-правовыми актами в области информационной безопасности и литературой по данной теме разработать Положение о порядке работы с конфиденциальной информацией*.*

*Примерная форма соглашения о неразглашении коммерческой тайны:*

## СОГЛАШЕНИЕ

#### о неразглашении коммерческой тайны

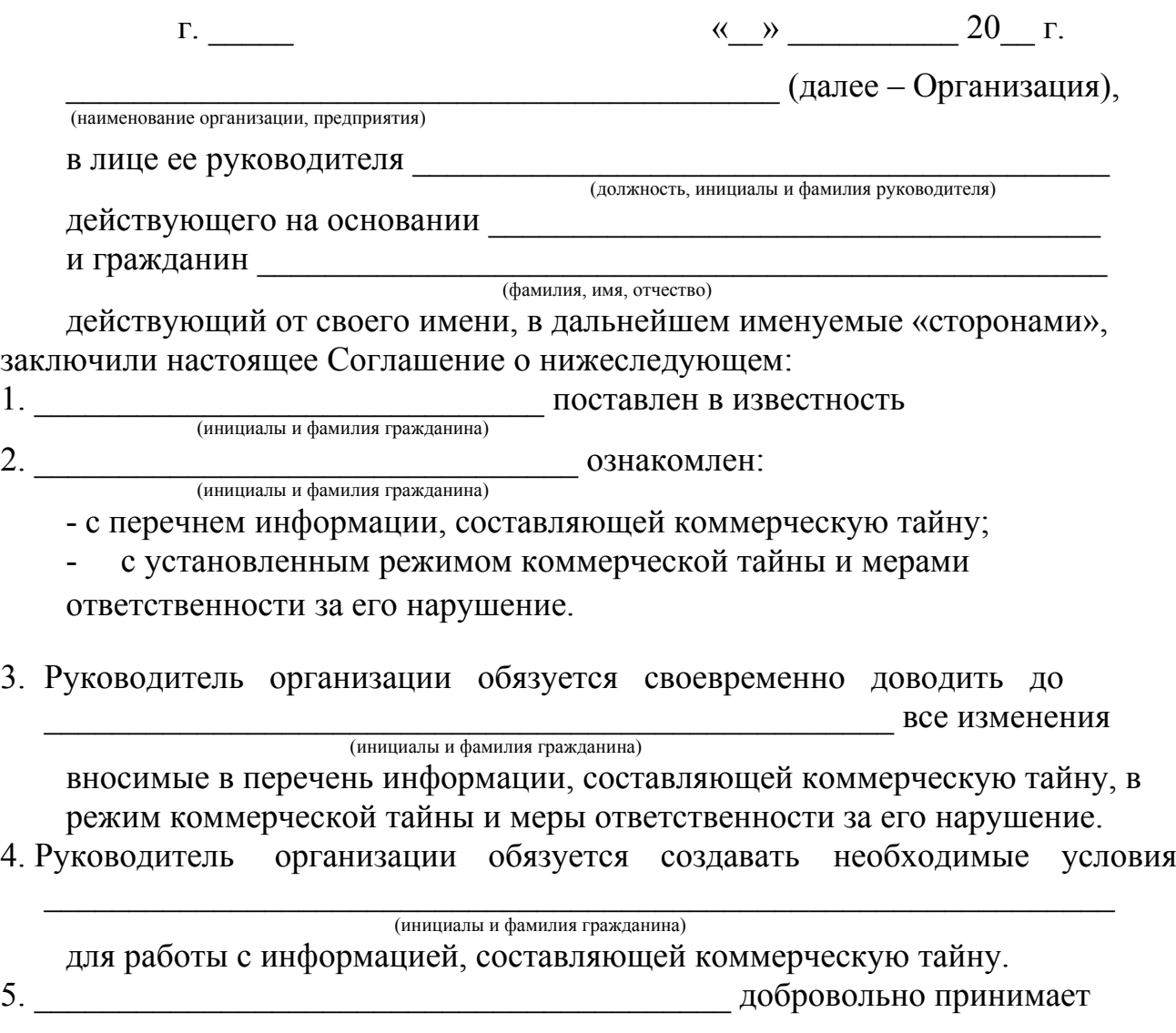

на себя следующие обязательства:

Выполнять установленный в организации режим коммерческой тайны.

Не разглашать информацию, составляющую коммерческую тайну и без согласия руководителя организации не использовать эту информацию в личных целях.

Не разглашать информацию, составляющую коммерческую тайну после прекращения трудового договора в течение \_\_\_\_\_\_\_\_\_\_\_\_ лет

Возместить организации причиненный ущерб, в случае разглашения информации, составляющей коммерческую тайну организации.

Передать организации при прекращении (расторжении) трудового договора все имеющиеся материальные носители, содержащие информацию, составляющую коммерческую тайну.

6. Согласен на проведение (инициалы и фамилия гражданина)

в отношении него проверочных мероприятий службой безопасности организации.

7. Срок действия настоящего Соглашения устанавливается со дня его подписания на весь период трудовых отношений работника с организацией (его правоприемником).

8. Настоящее Соглашение составлено в единственном экземпляре, который подлежит хранению в личном деле работника до его увольнения и не менее лет после его увольнения<sup>1</sup>

9. Условия настоящего Соглашения могут быть изменены в письменной форме только по взаимному соглашению сторон.

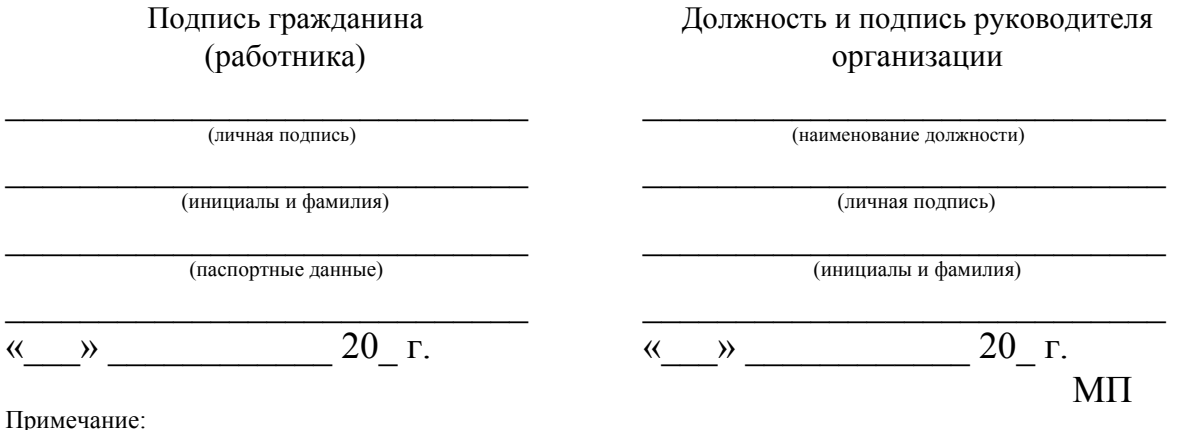

Примечание:

 $1 \text{K}$ ак правило – трех лет, но не менее срока, указанного в пункте 5.3

- 1. Конфиденциальные документы являются документами ограниченного доступа. Что это значит?
- 2. Что представляет собой система доступа?
- 3. Какими требованиями следует руководствоваться при разработке системы доступа?
- 4. Какие разделы включает в себя порядок доступа к конфиденциальным документам?
- 5. Имеет ли «Положение о режиме коммерческой (служебной тайны) организации (предприятия)» гриф конфиденциальности?

## **Тема: «Составление, ведение и закрытие номенклатуры дел. Составление акта на уничтожение конфиденциальных документов и дел».**

*Цель работы:* Научиться составлять номенклатуру конфиденциальных дел; составлять опись дел, передаваемых в архив; составлять акт на уничтожение конфиденциальных дел

*Ход работы:*

1. Составить перечень конфиденциальных дел (руководящие документы, распорядительные, организационные, финансово-бухгалтерские, кадровые). 2. Оформить номенклатуру дел соответствующим образом

(*типовая форма номенклатуры)*

НОМЕНКЛАТУРА КОНФИДЕНЦИАЛЬНЫХ ДЕЛ УТВЕРЖДАЮ

 $N_2$ 

Наименование организации Гриф конфиденциальности *(при необходимости)*

На 20 \_\_\_ г. \_\_\_\_\_\_\_\_\_\_\_\_\_\_\_\_\_\_\_\_\_\_\_\_ *(должность руководителя организации)*

*(подпись, инициалы и фамилия*)  $\begin{array}{ccccc}\n\leftarrow & & \rightarrow & & 20 & r.\n\end{array}$ 

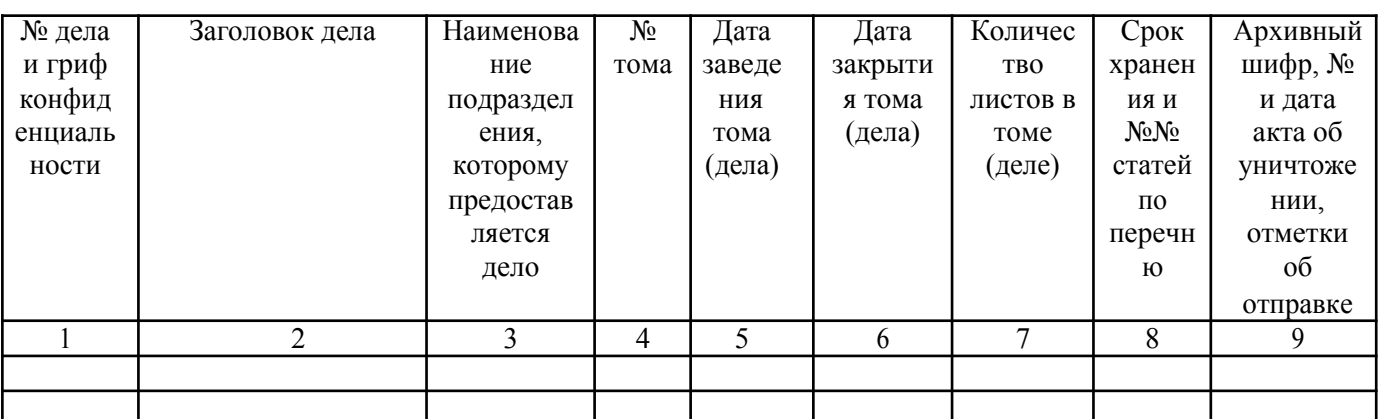

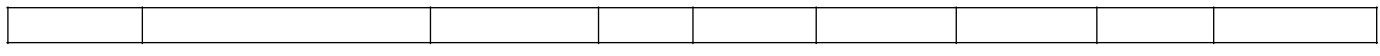

Руководитель подразделения конфиденциального делопроизводства

 $\mathcal{L}_\text{max}$  , and the set of the set of the set of the set of the set of the set of the set of the set of the set of the set of the set of the set of the set of the set of the set of the set of the set of the set of the *(подпись, инициалы и фамилия)*  $\frac{1}{200}$   $\frac{1}{200}$   $\frac{1}{200}$   $\frac{1}{200}$ 

> Согласующие визы должностных лиц *(руководителей структурных подразделений, архива, председателя экспертной комиссии)*

В графе 1 указывается индекс или номер дела (учетного журнала) и его гриф конфиденциальности.

В графу 2 вносится заголовок дела.

В графе 3 перечисляются подразделения, которым предоставляется право пользования соответствующим делом.

Графы 1-3 заполняются при составлении номенклатуры.

В графе 4, 5 проставляются арабскими цифрами номер каждого тома и дата его заведения. Графы заполняются в день подшивки первого документ тома дела. Если дело переходящее, то в графе 5 при составлении номенклатуры указывается: «Переходящее с 20 г.», с проставлением года заведения дела.

В графе 6 проставляется арабскими цифрами дата закрытия каждого тома. Графа заполняется в день закрытия тома. Если дело переходит на следующий год, то в графе указывается: «Переходит на 200\_\_ г.»

В графе 7 проставляется количество листов в томе (без учета листов описи документов дела).

Графы 4-7 заполняются по каждому тому отдельной строкой.

В графе 8 проставляются срок хранения и номера статей по установленному перечню документов с указанием сроков хранения. При отсутствии соответствующих статей в перечнях сроки хранения дел устанавливаются экспертной комиссией.

В графе 9 проставляются архивный шифр дела, если дело передано в архив (№ фонда, описи, единицы хранения), или номер и да акта об уничтожении дела, или, если дело направлено в другую организацию, наименование адреса, номер и дата сопроводительного документа

3. Составить акт на уничтожение конфиденциальных документов и дел.

Акт о выделении к уничтожению конфиденциальных дел и документов

утверждается руководителем организации (в правом верхнем углу с указанием

должности, инициалов и фамилии с проставлением подписи).

Акт состоит из следующих граф:

1 – порядковый номер;

2 – № (индекс) дела или документа и гриф конфиденциальности;

3 – заголовок дела или документа;

4 – год дела или документа;

5 - №№ экземпляров документа;

6 – кол-во листов в деле или экземпляре документа;

7 – срок хранения и №№ статей по перечню;

8 – примечание.

В конце сделать запись:

1. О количестве дел и документов, подлежащих уничтожению (за подписью членов комиссии);

2. Проверки правильности включения в акт дел и документов (за подписью членов комиссии).

3. Акт об уничтожении согласовывается с председателем ЭК с указанием его инициалов и фамилии, а также номера протокола и даты проведения заседания экспертной комиссии по данному вопросу.

4. Каким образом были уничтожены дела (за подписью членов комиссии).

- 1. Что такое «дело»?
- 2. Дайте определение понятию «номенклатура конфиденциальных дел».
- 3. Каким образом формируются документы в дело?
- 4. Какие реквизиты указываются на обложке дела при его заведении?
- 5. По какому принципу необходимо составлять номенклатуру конфиденциальных дел?
- 6. Присваивается ли гриф конфиденциальности номенклатуре дел?
- 7. Какова процедура уничтожения дел?
- 8. Каковы угрозы возникают в процессе уничтожения документов?

#### **Тема: «Проверка наличия конфиденциальных документов».**

*Цель работы:* Изучить порядок контроля наличия конфиденциальных документов

*Ход работы:* составить Акт проверки наличия конфиденциальных

документов

Вариант акта проверки

Наименование организации Гриф конфиденциальности

АКТ УТВЕРЖДАЮ о проверке конфиденциальных дел, документов и учетных журналов за *(должность руководителя* 20\_\_год *организации)*

(предприятия) *(при необходимости)*

\_\_\_\_\_\_\_\_\_\_\_\_\_\_\_\_\_\_\_\_\_\_\_\_\_\_\_\_\_\_\_

№\_\_\_\_\_\_\_ *(подпись, инициалы и фамилия)*  $\langle \langle \rangle \rangle$  20  $\Gamma$ .

Составлен:

*(инициалы и фамилии лиц, проводивших проверку)* На основании:\_\_\_\_\_\_\_\_\_\_\_\_\_\_\_\_\_\_\_\_\_\_, с\_\_\_\_\_\_\_\_\_по\_\_\_\_\_\_\_\_20 г. *(ссылка на* № *приказа, распоряжения, инструкции)*

проведена проверка:

- правильности произведенных отметок о регистрации учетных журналов (карточек), дел, документов, носителей и их движения за истекший год;

- фактического наличия поступивших и изданных документов за истекший год (подсчетом листов);

- фактического наличия учетных журналов (карточек), дел, документов выделенного хранения и носителей, зарегистрированных за истекший и предыдущие годы (без подсчета листов $)^{1}$ ;

закрытия всех регистрационных номеров в журналах (карточках) учета изданных и поступивших документов, зарегистрированных за истекший год.

В результате проверки установлено:

1. Все подлежавшие проверке учетные журналы (карточки), дела, документы (поступившие, изданные, переведенные на выделенное хранение) и носители находятся в наличии<sup>2</sup>.

2. Все отметки о регистрации дел, документов и носителей соответствуют сопроводительным материалам, а отметки о движении соответствуют новому местонахождению подшитых и переведенных на учет выделенного хранения документов 3 .

3. Все регистрационные номера в журналах (карточках) учета изданных и поступивших документов, зарегистрированных за истекший год, закрыты<sup>4</sup>.

4. Имеются следующие нарушения в учете и хранении дел, документов и носителей (указываются раздельно по делам, видам документов и носителей, а также меры, принятые по их устранению) $5$ .

#### Приложения<sup>6</sup>

#### **Примечания:**

1Если подсчет листов производился, то это указывается.

2Если не все в наличии, то пишется: «кроме», с указанием учетных номеров документов, носителей или индексов (номеров) и года дел (журналов). 3

 Если обнаружены факты несоответствия, то пишется: «кроме», с указанием по каждому документу (носителю, делу) в чем они проявились. 4 Если не все закрыты, то пишется «кроме», с указанием учетных номеров таких документов (дел); при закрытии журналов (карточек) учета,

ведущихся несколько лет, они также указываются. 5 Пункт включается при выявлении ошибок и нарушений.

6 Приложения включаются в акт при их наличии.

\* В акт включаются только те виды проверочных мероприятий, которые фактически проводятся. Если какие-то виды проверок проводятся поквартально, то в годовую проверку они не включаются (для исключения дублирования проверочных мероприятий), а в наименовании акта указываются их название (кратко) и номер квартала, за который осуществляется проверка..

#### **Контрольные вопросы:**

- 1. Цели контроля наличия документов?
- 2. Как часто следует проводить проверку наличия конфиденциальных документов?
- 3. Виды проверок.
- 4. В каком документе фиксируется результат проверок?

#### Практическая работа № 8

#### **Тема: «Хранение конфиденциальных дел в архиве».**

*Цель работы:* Научиться работать с архивным хранением конфиденциальных документов и дел

Ход работы:

Изучить следующие теоретические вопросы:

Архивное хранение конфиденциальных документов и дел.

Режим сохранности конфиденциальных документов.

Порядок хранения дел в службе конфиденциальной документации.

Обеспечение сохранности конфиденциальных документов.

Классификация хранилищ.

Оборудование архивохранилищ.

Порядок использования конфиденциальных архивных документов.

- 1. Каким образом формируются документы в дело?
- 2. Какие реквизиты указываются на обложке дела при его заведении?
- 3. Присваивается ли гриф конфиденциальности номенклатуре дел?
- 4. Какова процедура уничтожения дел?

5. Какие графы заполняются в журнале в момент регистрации?

## Практическая работа № 9

## **Тема: «Особенности защиты информации в системах электронного документооборота».**

*Цель работы:* Изучить методику совершенствования технологии защищенного документооборота

Ход работы:

Изучить следующие теоретические вопросы:

1. Достоинства и недостатки традиционного (бумажного) и электронного документооборота.

2. Угрозы безопасности электронной информации.

3. Организация доступа к конфиденциальным массивам электронных документов и базам данных.

## **Контрольные вопросы:**

1. Какова последовательность работы с поступающими конфиденциальными документами?

2. Какими требованиями следует руководствоваться при разработке системы доступа?

3. Что необходимо предпринять при получении ошибочно присланных документов?

4. В течение какого срока должны обрабатываться и отправляться документы?

## **СПИСОК РЕКОМЕНДУЕМОЙ ЛИТЕРАТУРЫ**

#### **Перечень основной литературы**

1. Конфиденциальное делопроизводство и защищенный электронный документооборот [Электронный ресурс]: учебник/ Н.Н. Куняев [и др.].— Электрон. текстовые данные.— М.: Логос, 2013.— 452 c.— Режим доступа: http://www.iprbookshop.ru/9083.— ЭБС «IPRbooks», по паролю

2. Кришталюк А.Н. Конфиденциальное делопроизводство и защита коммерческой тайны [Электронный ресурс]: курс лекций/ Кришталюк А.Н.— Электрон. текстовые данные.— Орел: Межрегиональная Академия безопасности и выживания (МАБИВ), 2014.— 199 c.— Режим доступа: http://www.iprbookshop.ru/33427.— ЭБС «IPRbooks», по паролю

#### **Перечень дополнительной литературы**

1. Кубанков А.Н. Система обеспечения информационной безопасности Российской Федерации: организационно-правовой аспект [Электронный ресурс]: учебное пособие/ Кубанков А.Н., Куняев Н.Н.— Электрон. текстовые данные.— М.: Всероссийский государственный университет юстиции (РПА Минюста России), 2014.— 78 c.— Режим доступа:

http://www.iprbookshop.ru/47262.— ЭБС «IPRbooks», по паролю

2. Методы и средства инженерно-технической защиты информации [Электронный ресурс]: учебное пособие/ В.И. Аверченков [и др.].— Электрон. текстовые данные.— Брянск: Брянский государственный технический университет, 2012.— 187 c.— Режим доступа: http://www.iprbookshop.ru/7000.— ЭБС «IPRbooks», по паролю